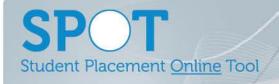

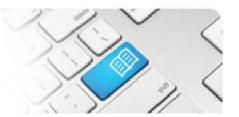

MRef-03 - Manager Reference Sheet - Assigning Supervisors to Students.

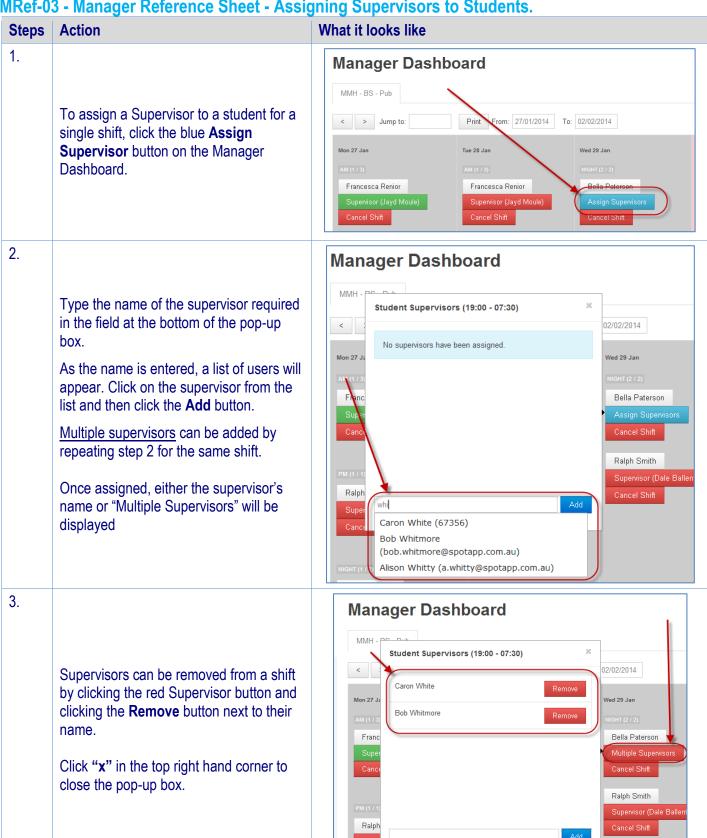

MRef-03 v3.0 Page | 1

## SPOT Student Placement Online Tool

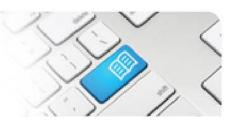

4.

Supervisors can also be set as the default supervisor for any period of shifts for students in your area.

Click on the **Student's Name** button to navigate to the student details page.

Then click on the **Default Supervisors** tab.

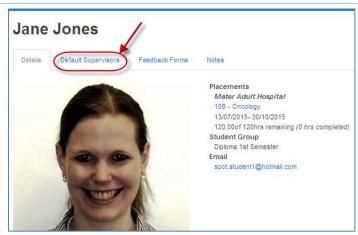

5. Type the name of the supervisor required in the **Supervisor** field.

As the name is entered, a list of users will appear. Click on the supervisor from the list.

Then select the **Area** that the Supervisor will be supervising the Student in from the drop down list, as well as the **Start** and **End** Dates that the supervisors will be assigned (the dates default to the start and end dates of the entire placement). Once all four fields are completed, click the **Add** button. All shifts in the chosen Area during the chosen period will automatically now have the chosen Supervisor assigned.

6. A supervisor that has been assigned to more than one student on the same day will display a [#] with the number of students they have been assigned.

Hovering the cursor over the [#] displays a pop-up box containing where and when the student shifts are that the supervisors has been assigned to.

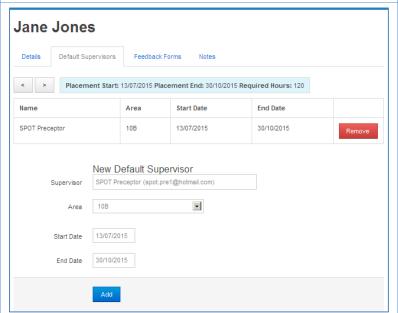

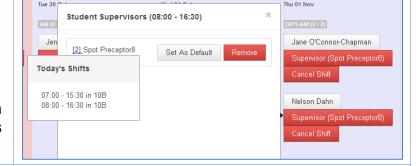

## 7. Troubleshooting:

If a Supervisor that you wish to assign to a Student is not displayed after typing their name in, this will either be because:

- a. The Supervisor uses a different variation of their name in SPOT i.e. Robert is in SPOT as Bob, OR
- b. the Supervisor does not have the Supervisor Role assigned to their user profile OR
- c. the Supervisor does not have the same Discipline assigned to their user profile as the Student

Try a few different spellings of the Supervisor's name to start with. If they still don't display you will need to contact your SPOT System Administrator to rectify.

MRef-03 v3.0 Page | 2